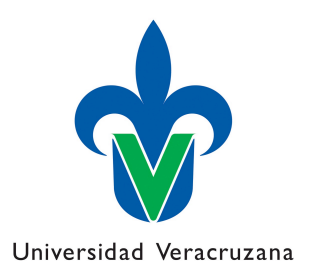

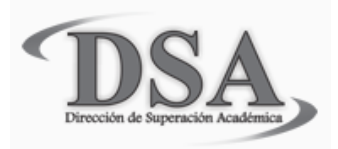

### Actualización del CV del CA

### Departamento de Superación Académica **Universidad Veracruzana**

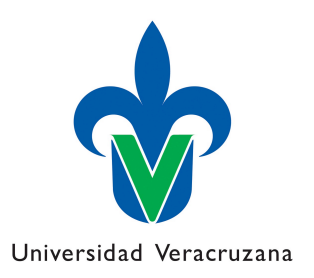

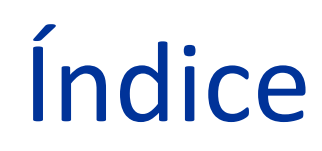

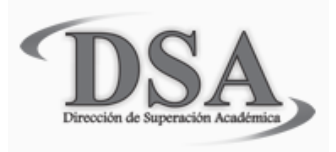

- Llenado del CV individual
	- Ingresar al CV individual (Integrante)
	- Ingresar datos curriculares
	- Especificar miembros y LGAC
- Llenado del CV del CA
	- Ingresar al CV del CA (Responsable)
	- Validar productos de miembros
	- Verificar información

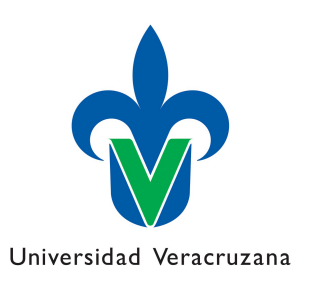

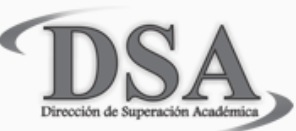

Ingrese al CV individual (integrante)

• Ingrese a PROMEP en la dirección:

### http://promep.sep.gob.mx/

Ingrese al menú "Módulos de captura" y posteriormente a "Módulo de Captura de Curriculum y Solicitudes de PTCs"

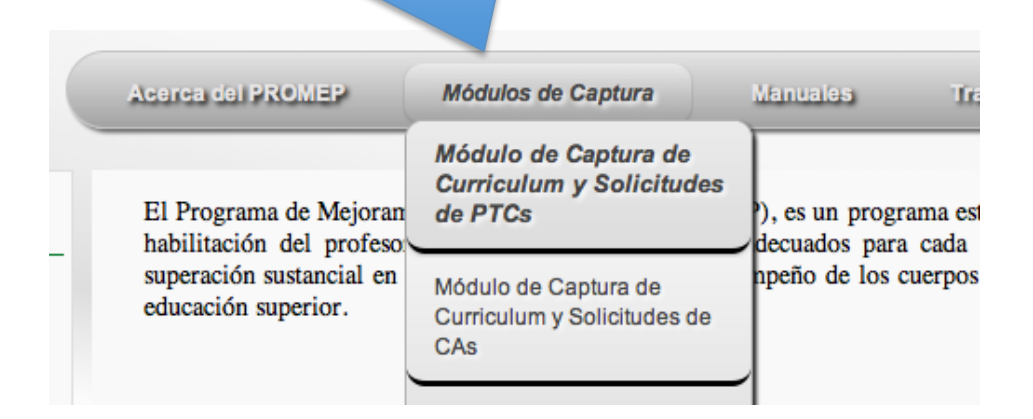

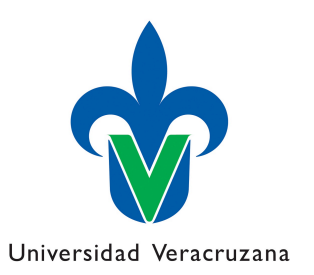

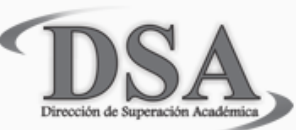

#### Ingrese al CV individual (integrante)

Ingrese con el nombre de usuario y contraseña que le asignó el Departamento de Superación Académica 

Bienvenido al sistema de solicitudes en línea del PromeP. Por favor proporcione su clave y contraseña para acceder al sistema. Usuarios accediendo al sistema en este momento: 14713 **Clave de Profesor Condiciones de uso** Contraseña ingresar ¿Olvido su usuario o contraseña?

**Si olvidó su contraseña comuníquese al Departamento de Superación Académica a la extensión 18103** 

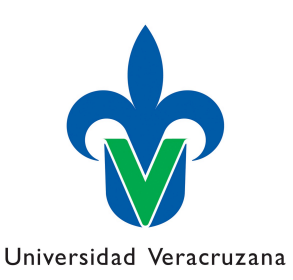

#### Ingresar datos curriculares

Ingresar datos curriculares de al menos los últimos 3 años, poniendo especial énfasis en aquellas acciones y/o productos resultado de la acción o autoría conjunta de al menos dos de los miembros del CA. 

#### **General**

 $\triangledown$  Datos curriculares Identificación del profesor **Estudios realizados Datos laborales** Línea de generación o aplicación innovadora del conocimiento (LGAC) **Producción académica** Provectos de investigación **Docencia** Dirección individualizada **Tutoría** Gestión académicavinculación **Premios o distinciones Beneficios externos** a PROMEP (SNI, ESDEPED) **Beneficios PROMEP** Datos del Cuerpo Académico Ver curriculum **Exportar el curriculum del** profesor a Word Solicitudes de apoyo **Imprimir** 

Los apartados prioritarios son: Producción académica, Dirección individualizada (de tesis), Tutorías y Proyectos de investigación

**Salir** 

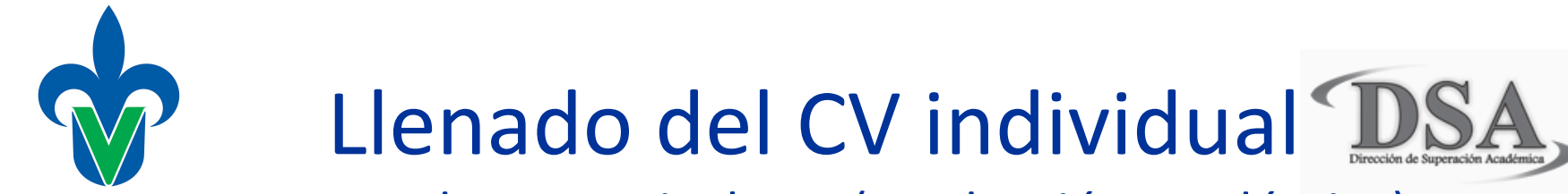

#### Universidad Veracruzan**kngresar datos curriculares** (Producción académica)

#### Primero seleccione el tipo de producto

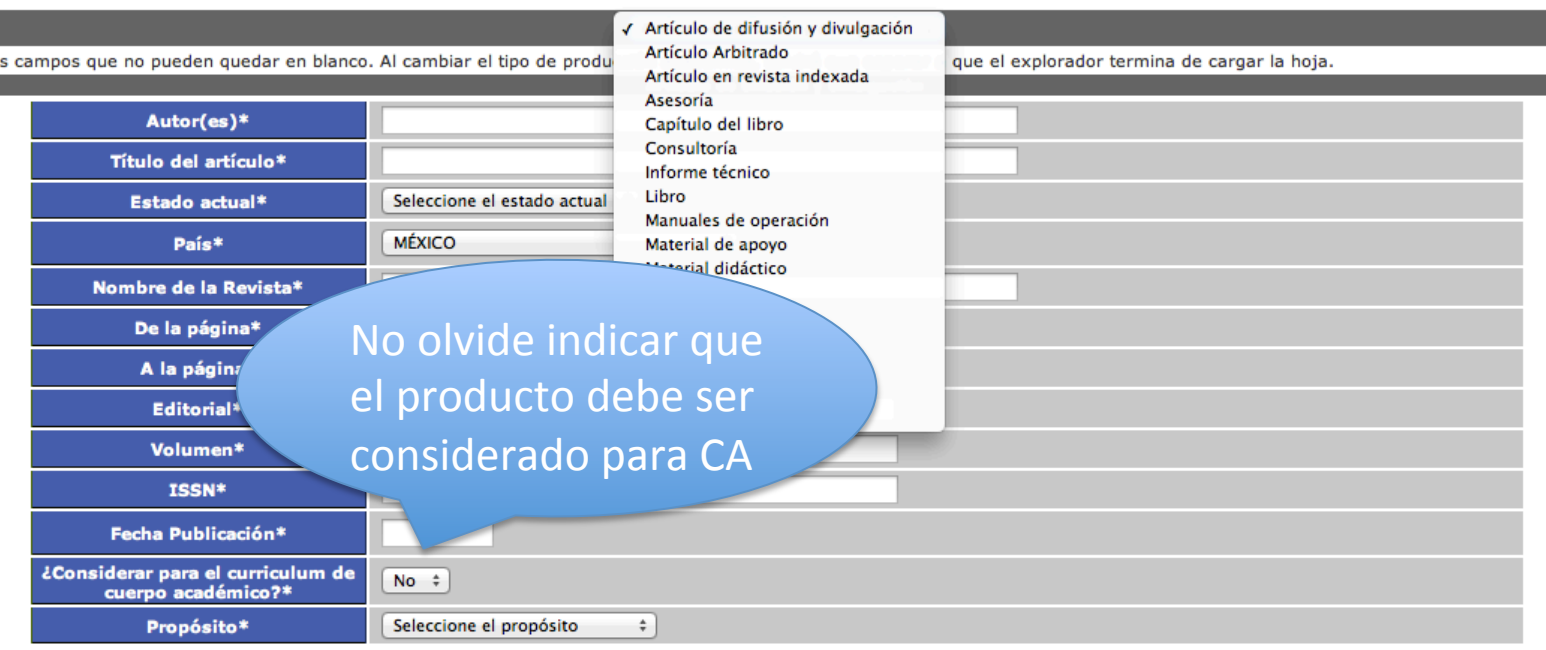

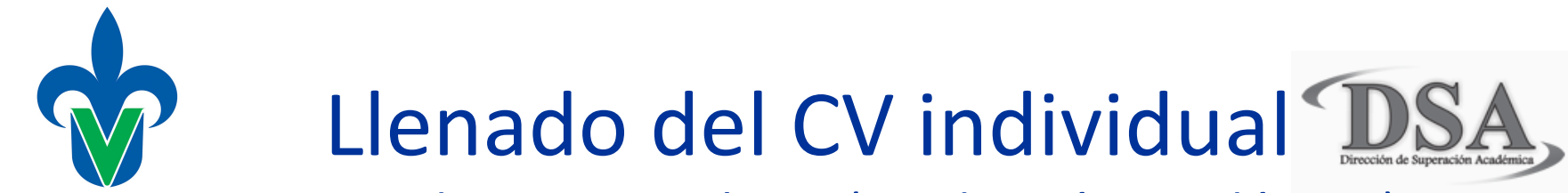

Universidad Veracruzan**ang presar datos curriculares** (Producción académica)

Una vez agregado el producto debe relacionarlo con los miembros del CA que participan así como las LGAC

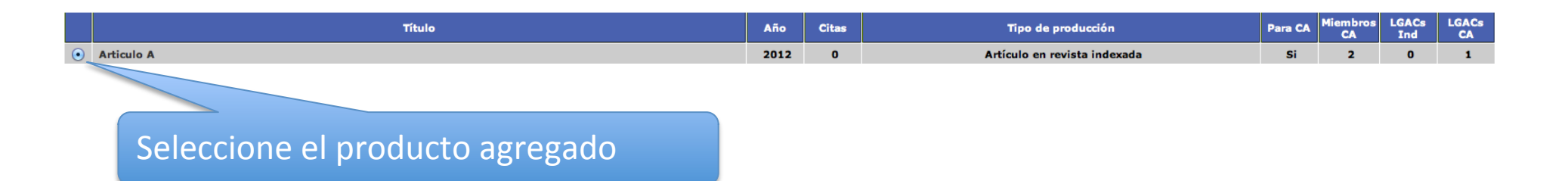

De clic en participantes o LGAC/LIIADT para relacionar los miembros y LGAC correspondientemente al producto seleccionado

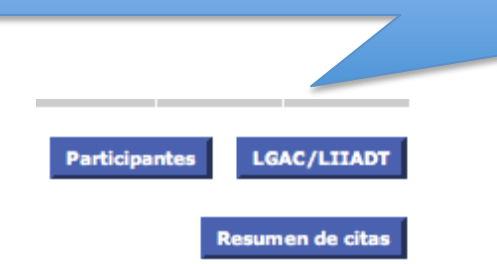

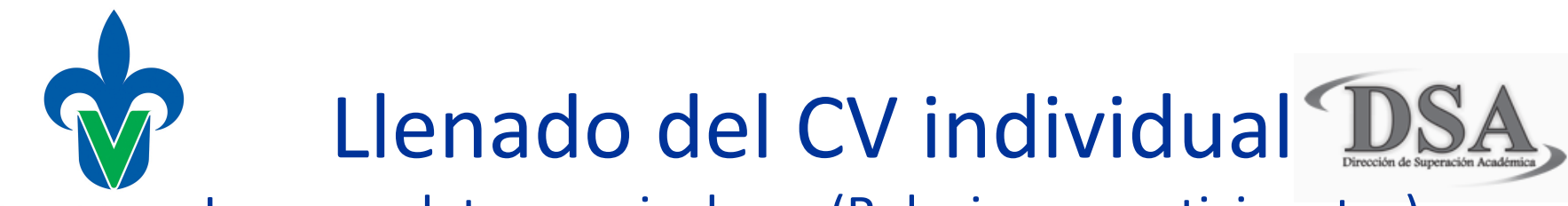

#### Universidad Veracruz**|ngresar datos curriculares** (Relacionar participantes)

Al dar clic en *Participantes*, se desplegará el listado de los miembros de su CA, de los cuáles deberá seleccionar los que hayan participado en el mismo, posteriormente dar clic en Relacionar

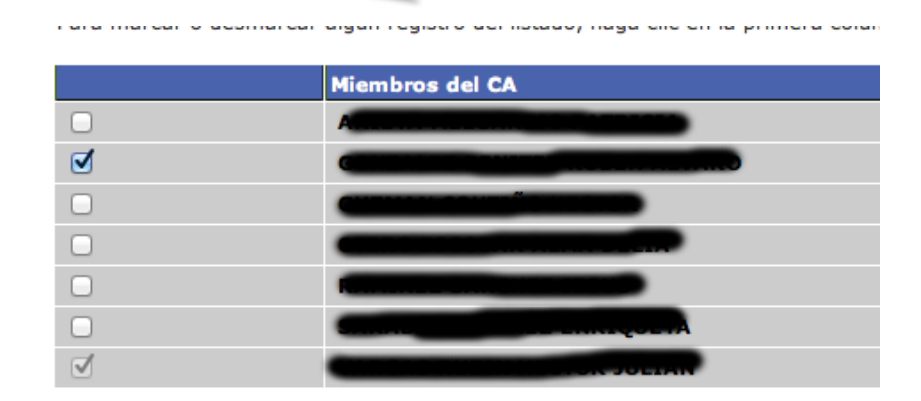

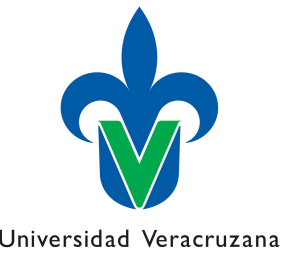

Universidad Veracruzana

Ingresar datos curriculares (Relacionar LGAC)

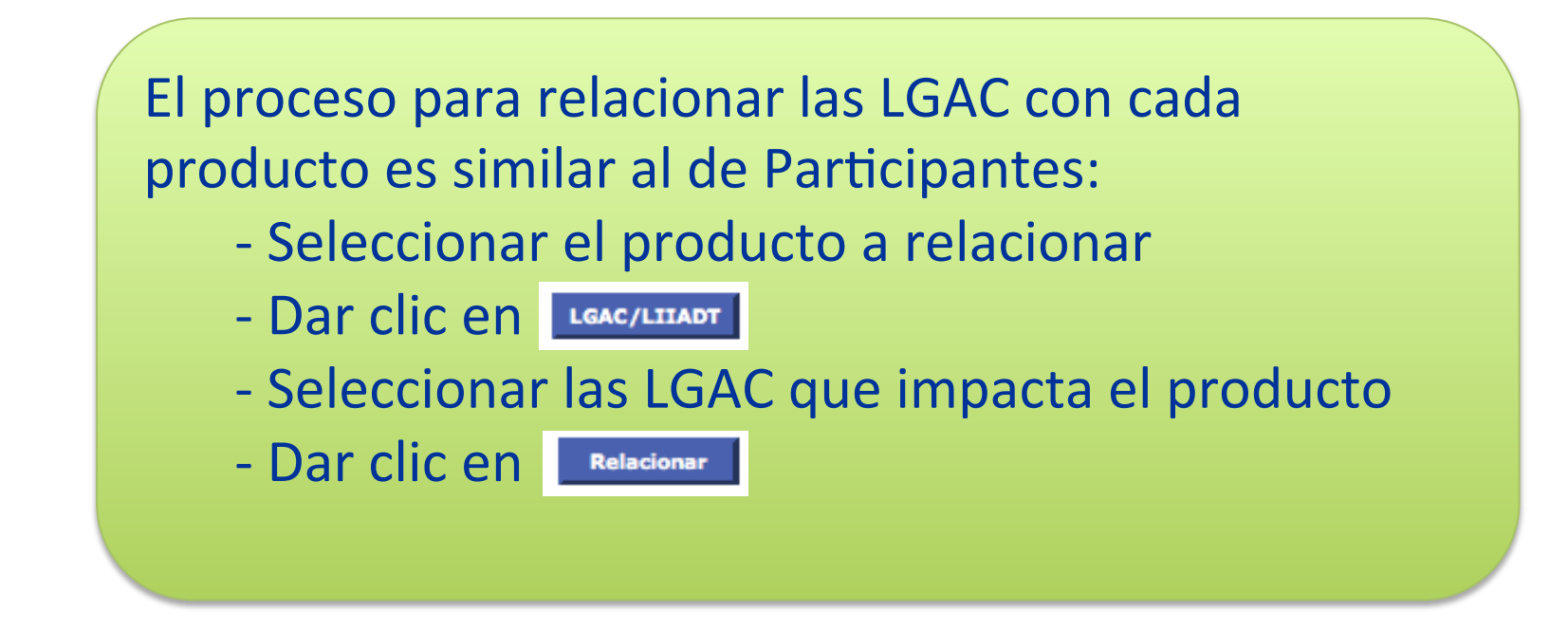

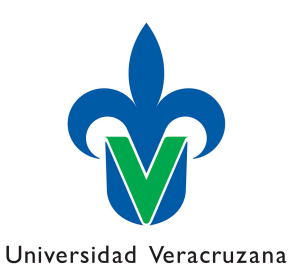

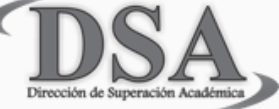

Ingresar datos curriculares 

 $\nabla$  Datos curriculares Identificación del profesor **Estudios realizados Datos laborales** Línea de generación o aplicación innovadora del conocimiento (LGAC) Producción académica Provectos de investigación **Docencia** Dirección individualizada **Tutoría** Gestión académicavinculación **Premios o distinciones Beneficios externos** a PROMEP (SNI, ESDEPED) **Beneficios PROMEP** Datos del Cuerpo Académico Ver curriculum Exportar el curriculum del profesor a Word  $\triangleright$  Solicitudes de apovo **Imprimir Salir** 

 $\triangleright$  General

Recuerde seguir el mismo proceso de captura y relación de *Participantes* y *LGAC* para los rubros de *Proyectos de inves\$gación* y *Dirección individualizada* 

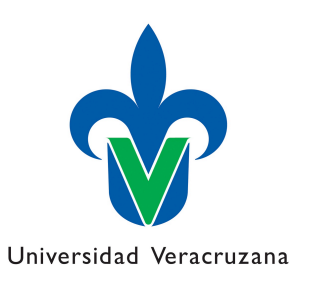

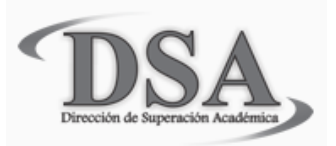

Ingresar al CV del CA

Con su misma clave individual Promep, el Responsable del CA (RCA), deberá ingresar al "Módulo de Captura de Curriculum y Solicitudes de CAs" que se encuentra en la página principal de Promep

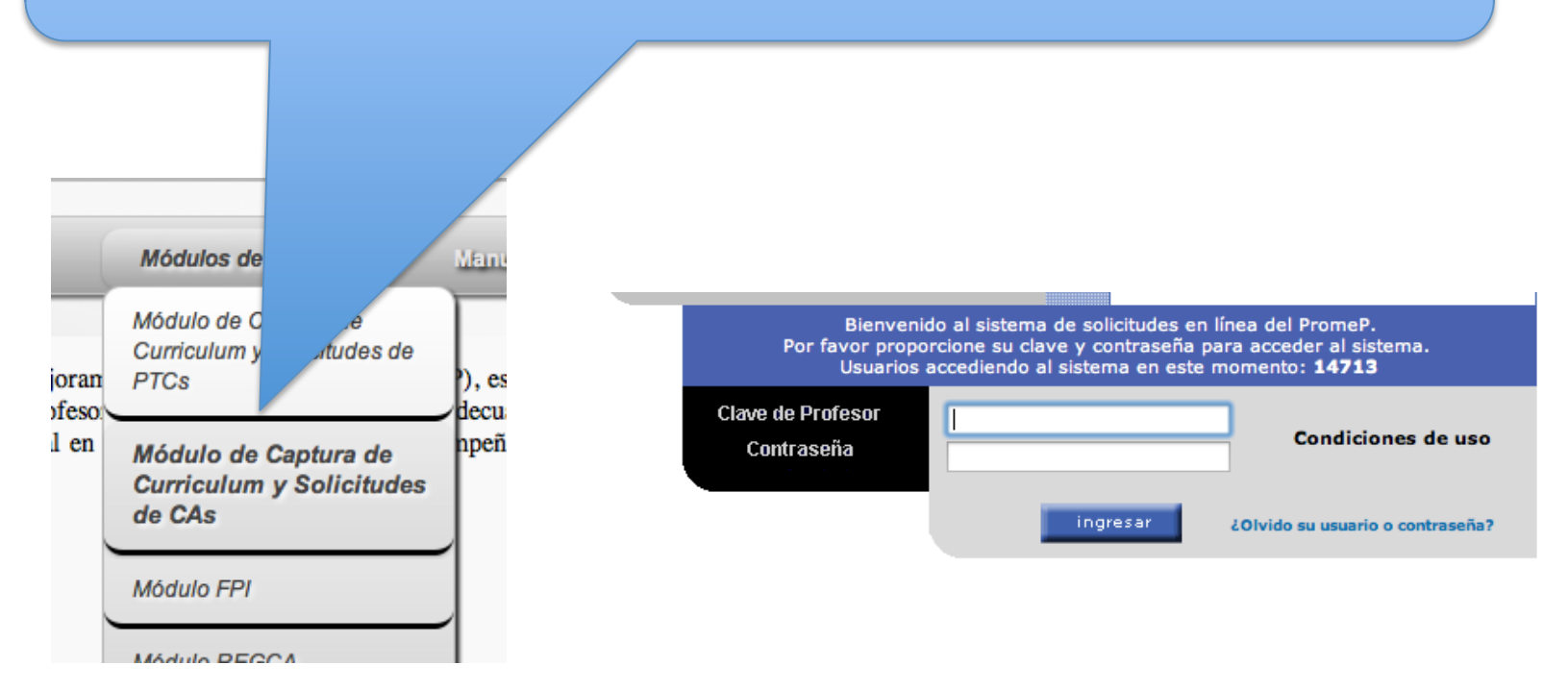

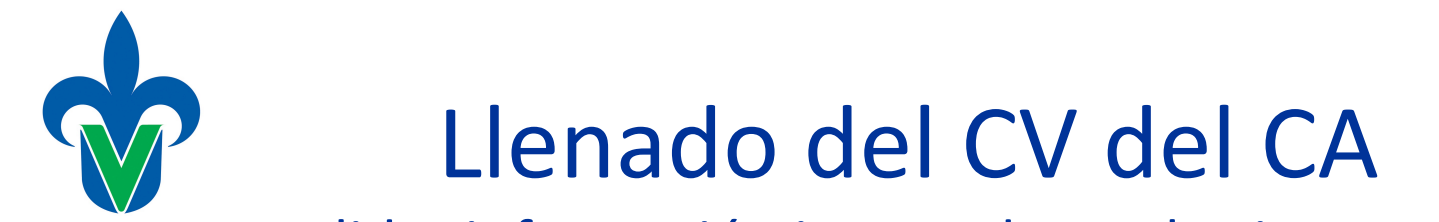

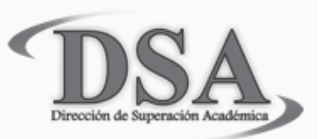

Universidad Veracruzana Validar información ingresada por los integrantes

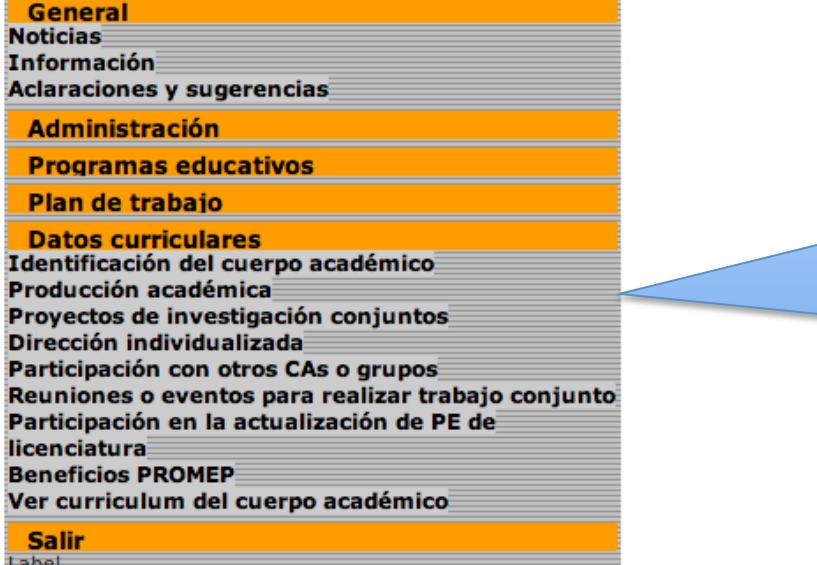

Ingrese a *Producción académica* para validar los productos ingresados en los CV de cada integrante.

Recuerde que cuando se agregaba un producto en el CV individual había que seleccionar que dicho producto era para CA, en caso contrario no aparecerá el

producto en este listado.

¿Considerar para el curriculum de No #

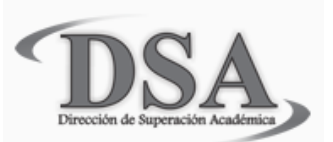

Universidad Veracruzana Validar información ingresada por los integrantes

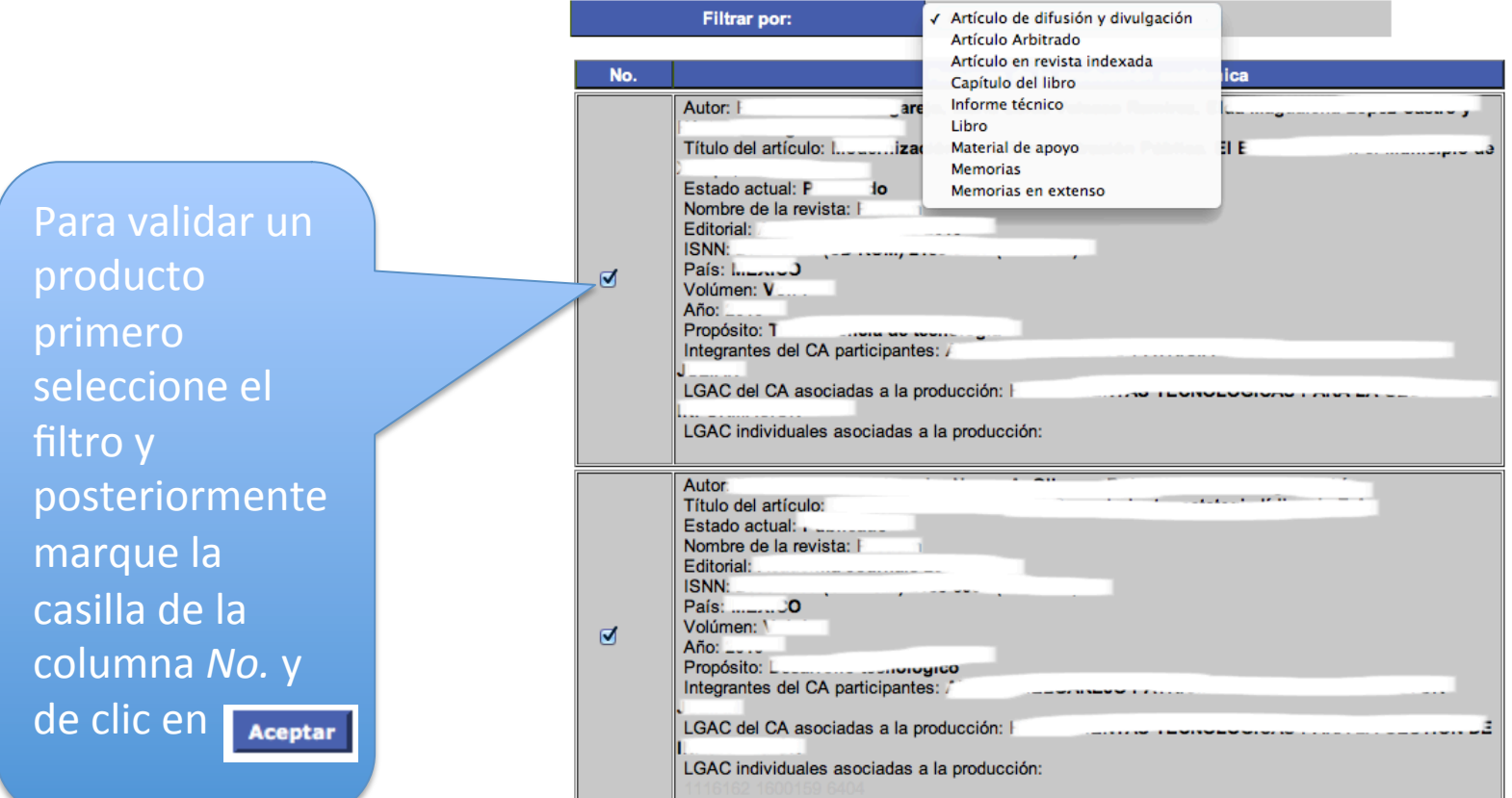

La validación consiste en revisar que la información está capturada correctamente y que no se repitan productos. Recuerde que si dos o más integrantes capturaron el mismo producto, aparecerá varias veces.

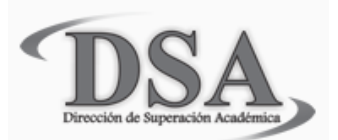

#### Universidad Veracruzana Validar información ingresada por los integrantes

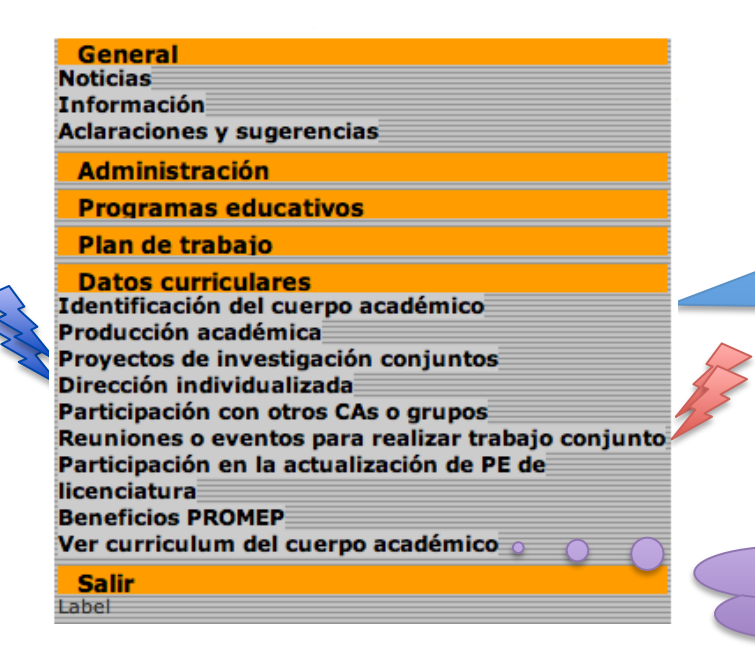

Recuerde seguir el mismo proceso de validación para los rubros de *Proyectos de inves\$gación conjuntos* y *Dirección individualizada* 

Verificar información en "Ver curriculum del CA"

Los rubros de participación con otros CA y realización de reuniones o eventos conjuntos también se capturan en este módulo, los cuáles están señalados por los rayos rojos en la imagen anterior.

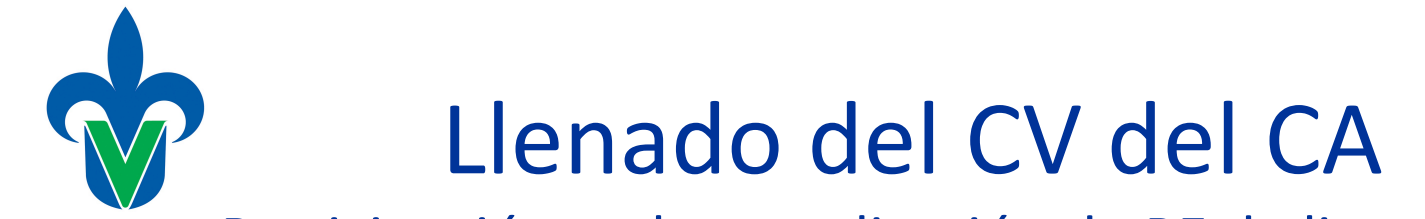

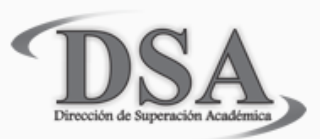

Universidad Veracruz<sup>p</sup>articipación en la actualización de PE de licenciatura

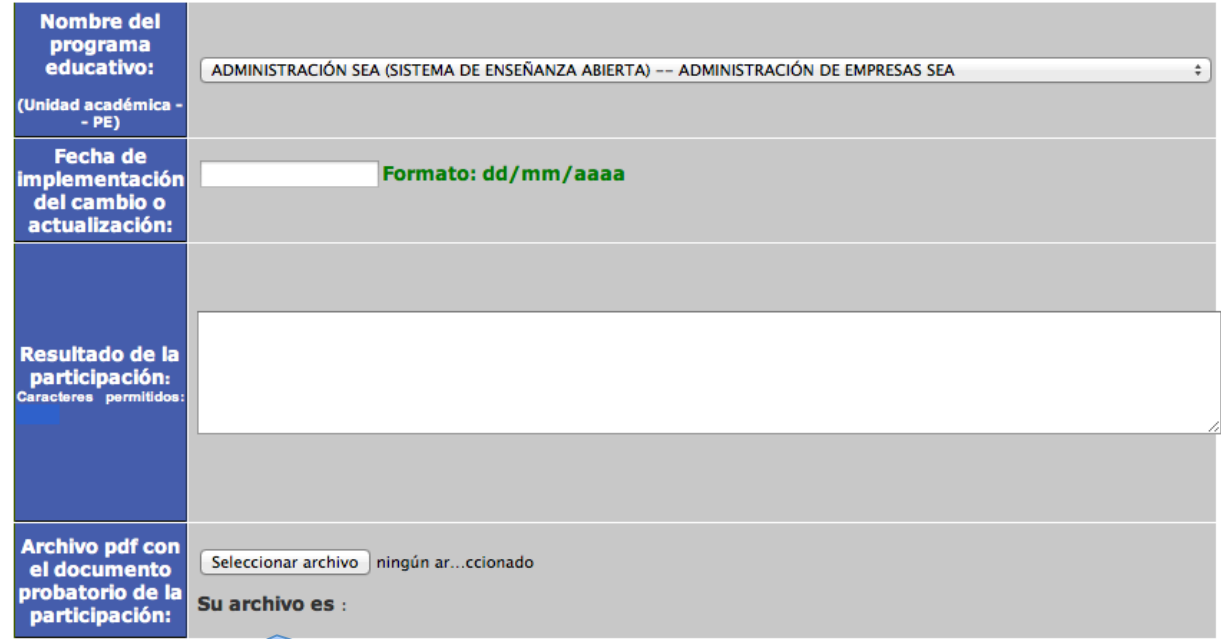

Para agregar un nuevo registro en esta sección, debe anexar un documento PDF que compruebe que el CA o sus integrantes participaron en la actualización del mismo, por lo cuál debe ser coherente la información capturada con la del documento comprobatorio.

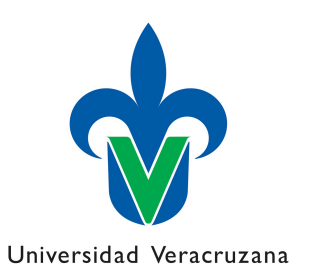

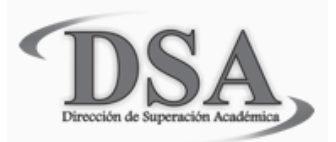

#### Participación con otros CAs o grupos

Es importante mencionar que *Colaboración* es cuando hay acuerdos entre CAs o grupos y *Cooperación* es cuando se comparte algún tipo de recurso.

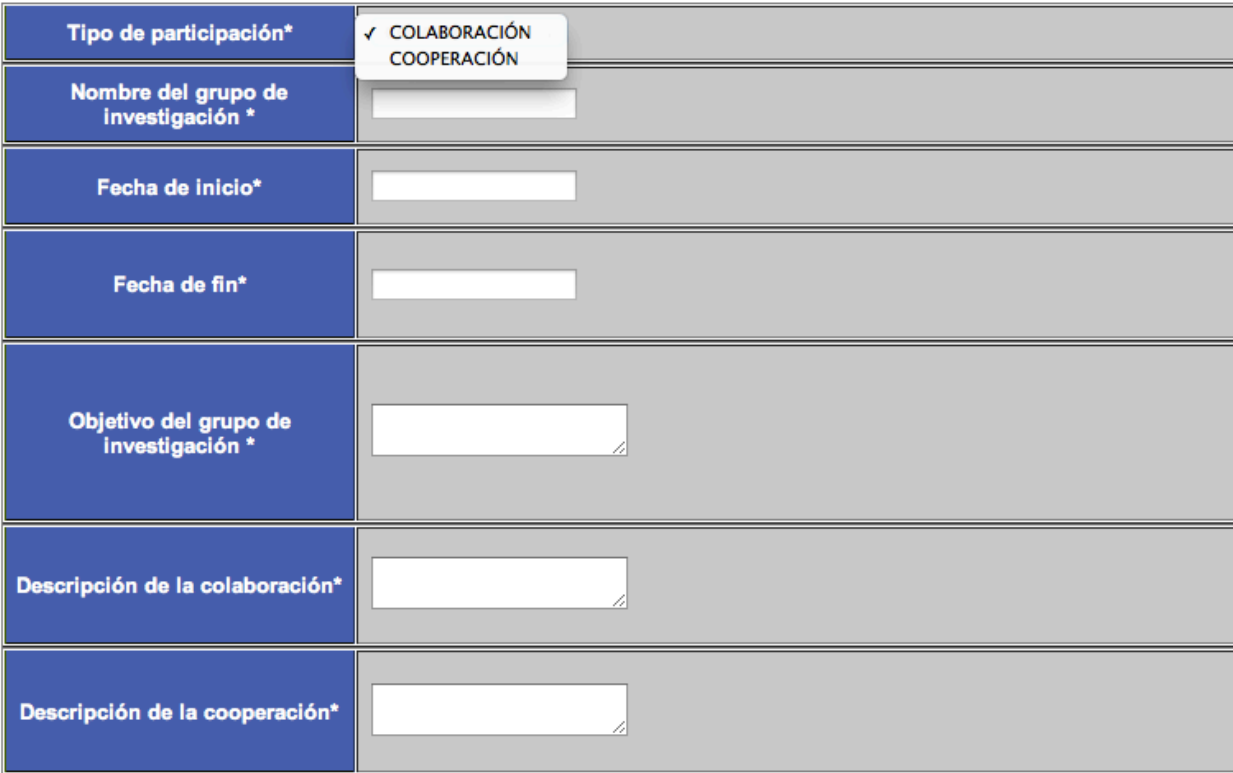

Los asteriscos "\*" tienen la función de inquessions campos que deberán ser llenados.

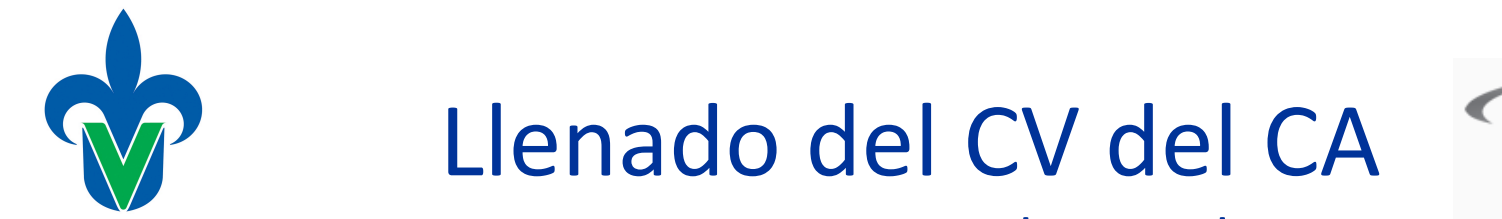

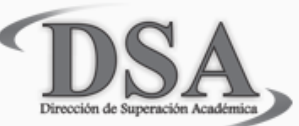

#### Universidad VeracruzanReuniones o eventos para realizar trabajo conjunto

En la sección de reuniones o eventos éstos son los campos necesarios para agregar un nuevo registro.

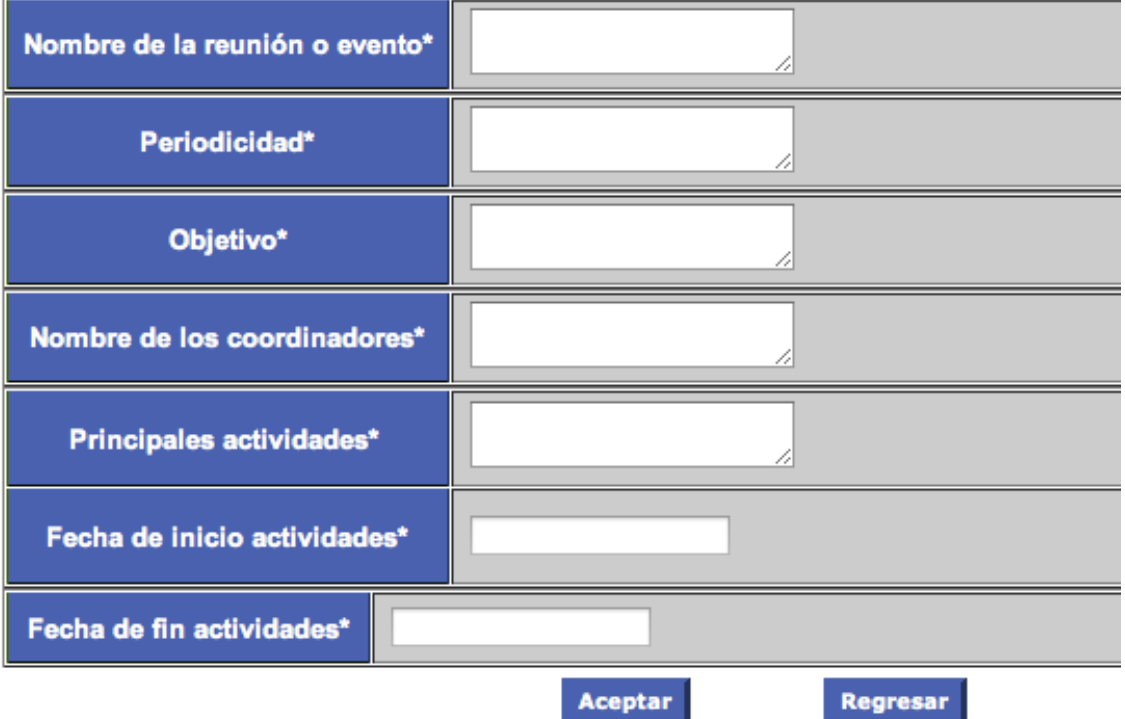

Recuerde que el \* indica que el campo es obligatorio para que el formulario pueda ser enviado.